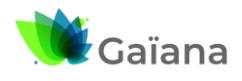

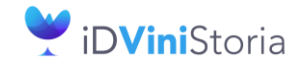

FlowOne

eStock

**eStock : Guide de l'administrateur**

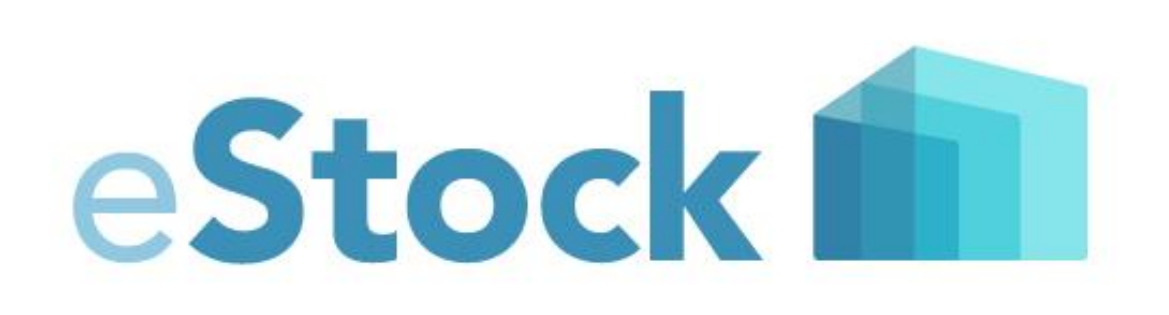

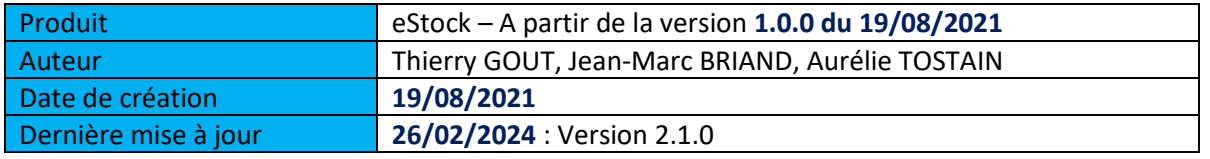

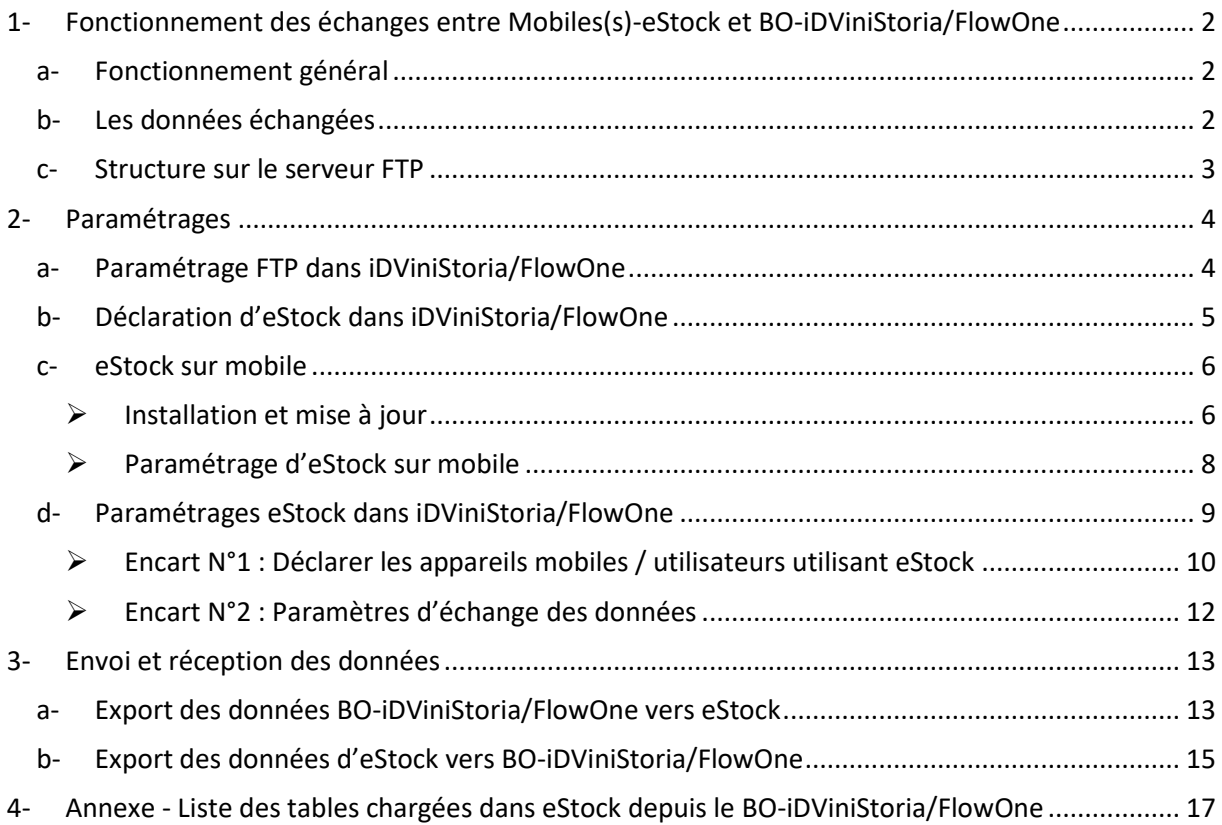

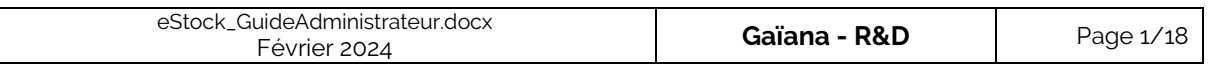

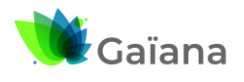

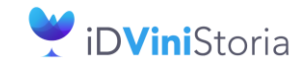

FlowOne

eStock **The** 

### **eStock : Guide de l'administrateur**

# <span id="page-1-0"></span>**1- Fonctionnement des échanges entre Mobiles(s)-eStock et BOiDViniStoria/FlowOne**

### **a- Fonctionnement général**

<span id="page-1-1"></span>Chaque mobile (périphérique de type tablette ou smartphone) utilisé avec l'application mobile eStock est reconnu par un identifiant sur le Back Office (BO) de l'application iDViniStoria/FlowOne.

Ce mobile est également rattaché à un utilisateur défini et identifié dans iDViniStoria/FlowOne. A ce titre le fonctionnement d'eStock tient compte de certains paramétrages utilisateurs définis dans iDViniStoria/FlowOne.

Les échanges de données sont réalisés via une connexion FTP entre le Back Office d'iDViniStoria/FlowOne et un mobile avec eStock. Pour que ces échanges de données fonctionnent, le mobile doit être connecté à Internet (via une connexion Wifi ou 4G, 5G).

Les échanges de données sont réalisés de façon asynchrone entre le BO et chaque mobile. L'application mobile eStock est donc conçue pour fonctionner en mode « déconnecté ».

*Note : Si les applications Mobil Business et/ou Mobil Visio sont déjà utilisées, il est conseillé d'utiliser le même profil FTP.*

### **b- Les données échangées**

<span id="page-1-2"></span>Dans le sens BO vers mobile(s) : la liste des tables synchronisées est fournie en [Annexe.](#page-16-0)

Dans le sens eStock vers BO, les éléments envoyés sont des :

- Mouvements de stock
- Lots de stocks
- Informations associées aux lots de stocks

#### **/!\ Attention : il est prévu de pouvoir transférer des images (eStock -> BO), mais cette partie n'est pas encore fonctionnelle.**

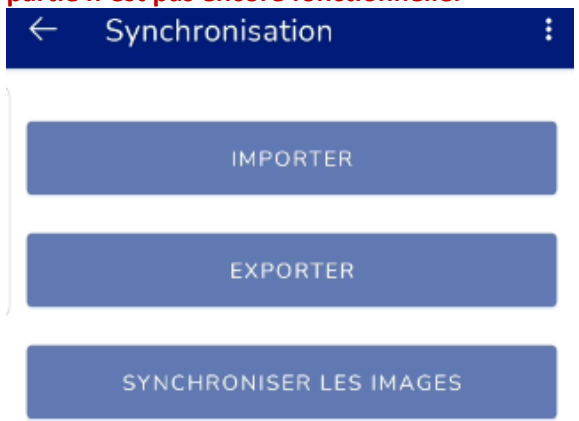

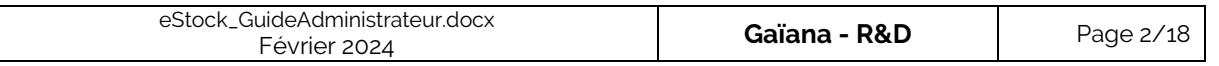

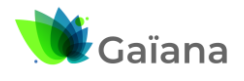

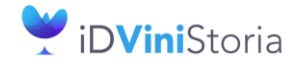

FlowOne

eStock **III** 

### **eStock : Guide de l'administrateur**

# **c- Structure sur le serveur FTP**

<span id="page-2-0"></span>Les données sont échangées entre eStock et le BO-iDViniStoria/FlowOne via un serveur FTP. Il est conseillé de s'y connecter via un client FTP type FileZilla. En interne (iD Systemes), les paramètres sont les suivants :

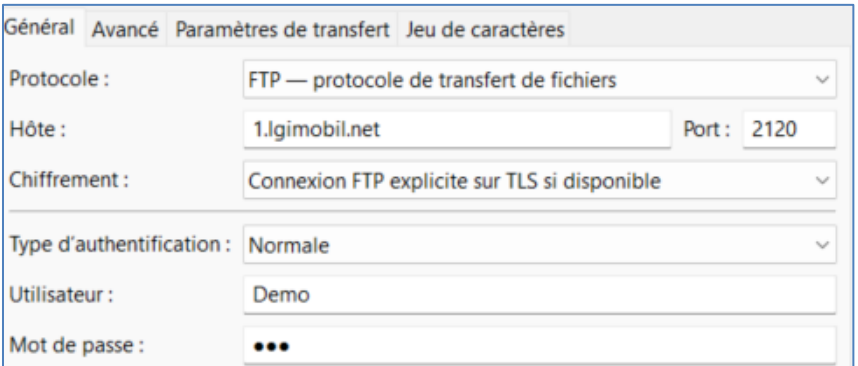

Une fois identifié vous accédez aux dossiers du serveur FTP spécifique à la société.

Sur ce serveur FTP, on a 2 dossiers correspondants au sens de transfert des données :

- « Sortant » : du BO-iDViniStoria/FlowOne vers les mobiles-eStock
- « **Entrant »** : des mobiles-eStock vers le BO-iDViniStoria/FlowOne

A l'intérieur de chacun de ces dossiers, on va retrouver un répertoire d'échanges par application mobile :

- « ND2 » pour Mobil Business (Mobil Contact, Mobil Task, Mobil Order, Mobil Store)
- « HM1 » pour Mobil Visio
- $\mathbb{\Omega}$  eStock »

Lors de sa connexion au serveur FTP, l'utilisateur est directement dirigé vers le dossier de son entreprise et on retrouve la structure décrite ci-dessus. Pour eStock, nous avons donc :

- « Sortant » / « eStock » : contient les données à transférer du BO-iDViniStoria/FlowOne vers le(s) mobile(s)-eStock
	- o « Images » contenant le fichier .zip des images in Images.zip
	- $\circ$  Un dossier par identifiant du périphérique mobile, « id tablette », contenant :
		- Un fichier .zip : données exportées du BO nommé « id\_tablette.zip »
		- Un fichier « Version.txt » : version des données exportées du BO et date d'export.
		- Un fichier « id\_tablette.txt » : date de dernière mise à jour des données / version des données.
- « Entrant » / « Estock » : contenant les données à transférer du (des) mobile(s)-eStock vers le BO-iDViniStoria/FlowOne
	- $\circ$  Un dossier par identifiant du périphérique mobile, « id tablette », contenant :
		- Un dossier « MvtStocks » contenant les fichiers zip des mouvements de stock exportés depuis le périphérique au format, ces fichiers sont intitulés : « LotStockExported\_AAAAMMJJ\_HHMMSS.zip »
		- Un fichier « Version.txt » contenant la version d'eStock, celles d'Android et du périphérique mobile

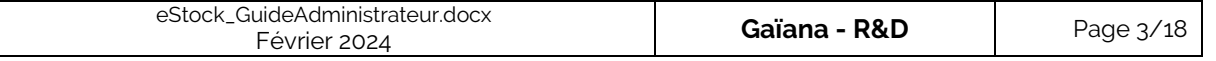

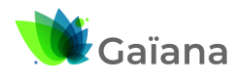

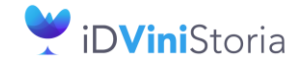

eStock **In** 

#### **eStock : Guide de l'administrateur**

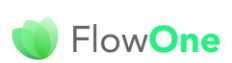

## <span id="page-3-0"></span>**2- Paramétrages**

### **a- Paramétrage FTP dans iDViniStoria/FlowOne**

<span id="page-3-1"></span>Pour communiquer avec le service d'échange de données, il est nécessaire de paramétrer l'accès FTP. On y accède via le Menu « Dossier » > « Administrateur » > « Gestion des profils FTP » Flo'W One

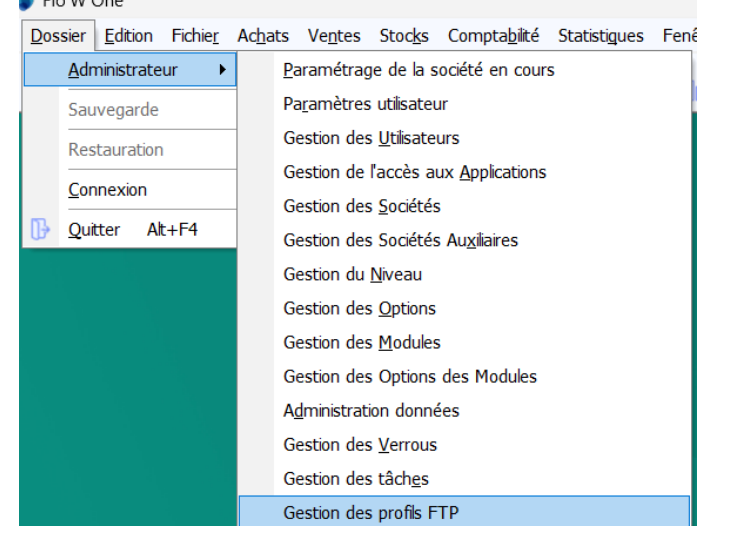

On doit retrouver les paramètres correspondant au serveur FTP :

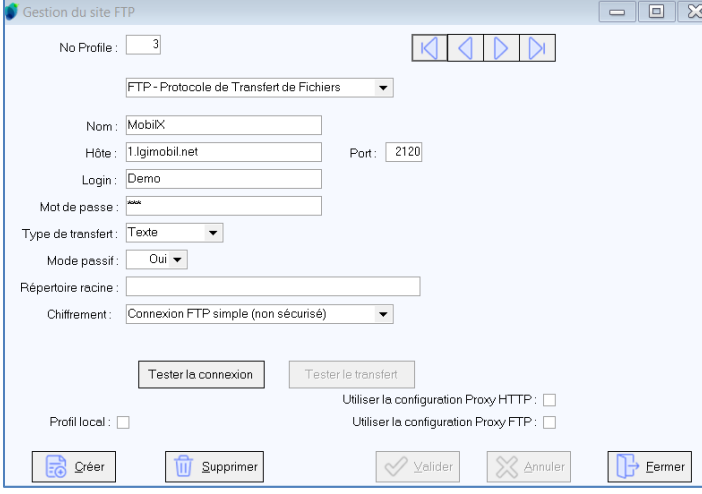

Dans cet exemple, il s'agit des paramètres « internes » (iD Systemes). Pour nos clients, il convient de se rapprocher de notre service technique (Responsable des opérations : Badradine ZAMOUR) qui vous communiquera les Login et Mot de passe.

Si le client utilise déjà une application mobile telle que Mobil Store, Mobil Order, Mobil Delivery, … ou Mobil Visio, il existe déjà un profil FTP paramétré. C'est celui-ci qui sera utilisé.

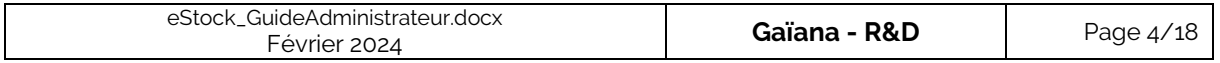

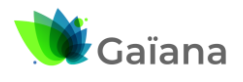

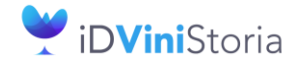

eStock

#### **eStock : Guide de l'administrateur**

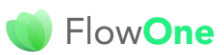

### **b- Déclaration d'eStock dans iDViniStoria/FlowOne**

<span id="page-4-0"></span>Ouvrir la fenêtre « Gestion des modules », à partir du menu « Dossier » > « Administrateur :<br>© FloW One

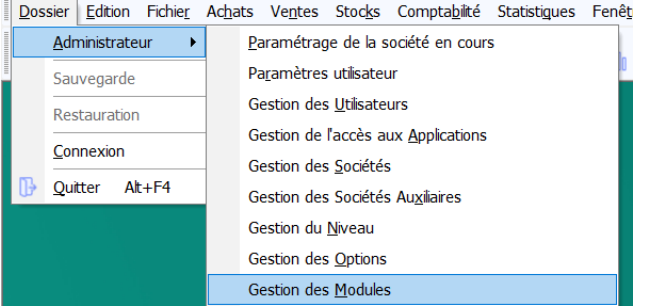

- ➔ Fenêtre « Gestion des modules », cocher le module à déclarer et/ou auquel ajouter des licences (le nombre de licences correspond au nombre de mobiles) :
	- Sélection eStock Cliquer sur le module à déclarer
	- Indiquer le nombre de licences à installer / la date de fin de validité
	- Cliquer sur le bouton « Générer la clé »

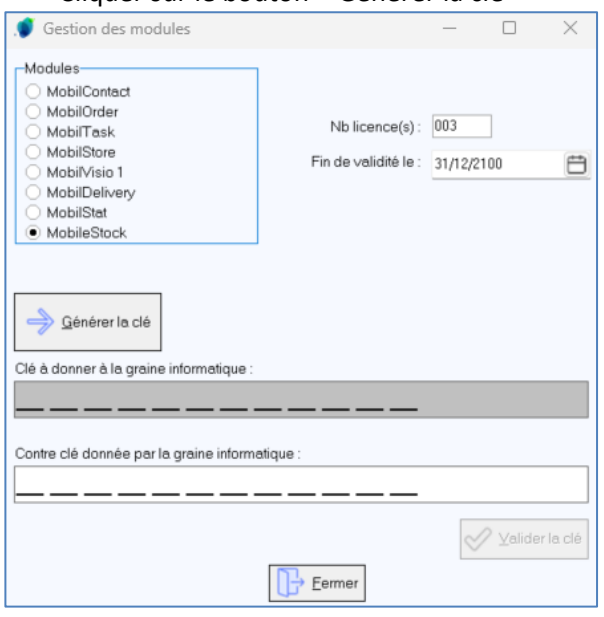

<span id="page-4-1"></span>o Transmettre cette clé à notre service technique afin de pour récupérer une contre clé valide et la renseigner.

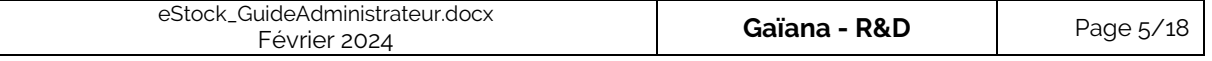

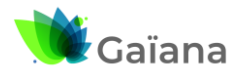

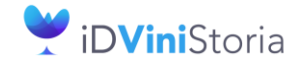

FlowOne

<span id="page-5-0"></span>eStock

#### **eStock : Guide de l'administrateur**

### **c- eStock sur mobile**

#### ➢ **Installation et mise à jour**

<span id="page-5-1"></span>En préalable, vérifier que les paramètres de sécurité de votre mobile sont configurés pour permettre la mise à jour de programme depuis des sources inconnues (en-dehors du Play Store).

#### ✓ **Installation initiale**

Pour une 1<sup>ère</sup> installation, se rendre sur notre portail Internet

- o <http://lgiportailhorti.lgistudio.fr/>
- o <http://lgiportailviti.lgistudio.fr/>

Dans « Version » > « eStock », télécharger eStock et lancer le fichier téléchargé.

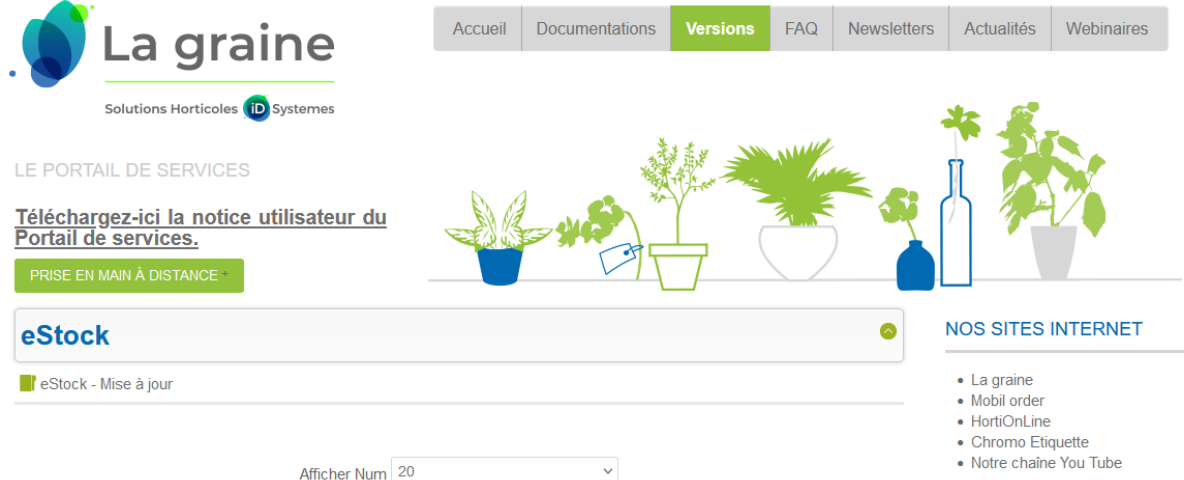

Attention, la version minimum du BackOffice doit correspondre à celle installée chez le client.

#### ✓ **Mise à jour d'un périphérique mobile déjà installé**

#### **Préalables**

AVANT de procéder à la mise à jour d'eStock, il est nécessaire de s'assurer que :

- Votre version d'iDViniStoria/FlowOne est compatible avec la version d'eStock. Dans le cas contraire procéder d'abord une mise à jour d'iDViniStoria/FlowOne
- Les dernières données saisies sur le mobile ont été transmises à iDViniStoria/FlowOne. Dans le cas contraire transférer les données avant de procéder à la mise à jour

#### **Mise à jour du Back Office**

- Etape 1 : Faire une mise à jour d'iDViniStoria/FlowOne
- Etape 2 : Modifier le format des fichiers d'échange entre tablette et BO Pour cela, aller dans le menu « Dossier », « Administrateur », sous-menu « Gestion des applications mobiles ». Sur l'onglet « eStock » modifier le numéro de version en relation avec la version de eStock utilisée (1.00 pour les versions actuelles)

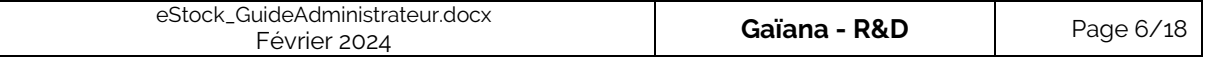

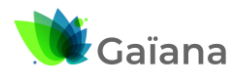

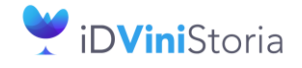

FlowOne

# eStock

#### **eStock : Guide de l'administrateur**

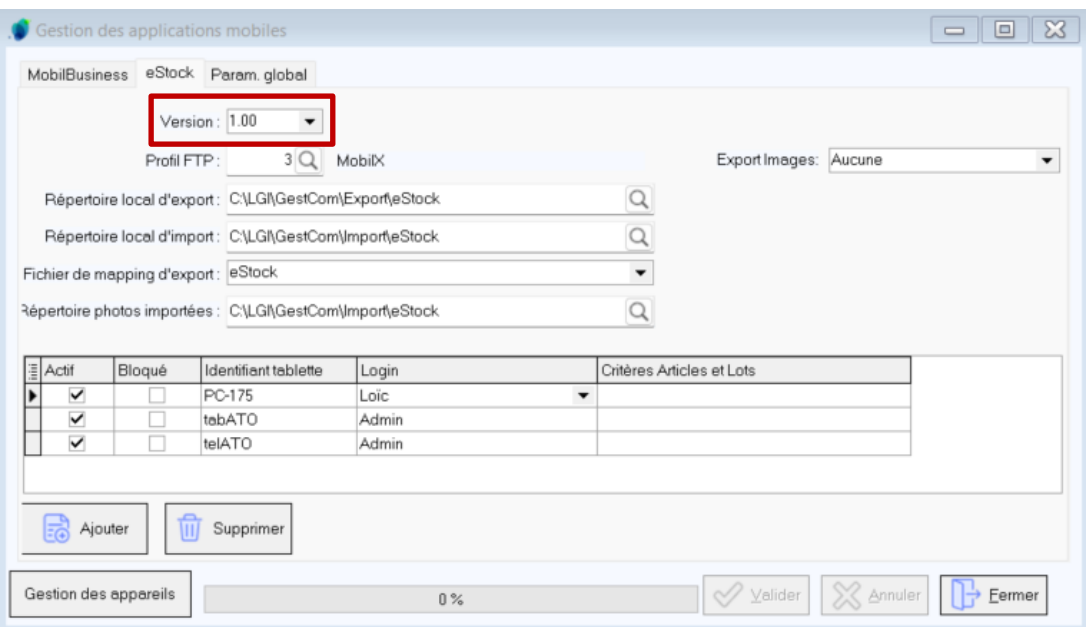

• Etape 3 : Exporter les données à destination des tablettes

#### **Télécharger la mise à jour depuis votre mobile**

Allez sur l'écran de synchronisation puis dans le menu « Mise à jour de l'application » qui va ouvrir la page internet du portail directement pour pouvoir télécharger la nouvelle version.

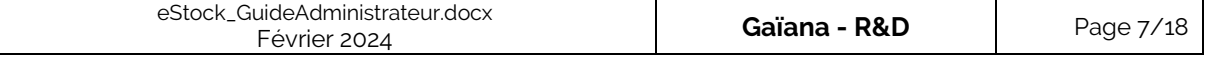

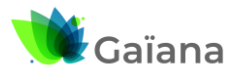

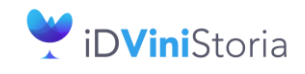

eStock **The** 

**eStock : Guide de l'administrateur**

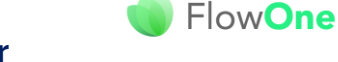

### ➢ **Paramétrage d'eStock sur mobile**

<span id="page-7-0"></span>Au 1<sup>er</sup> lancement de l'application, il convient de renseigner plusieurs paramètres, en haut à droite :

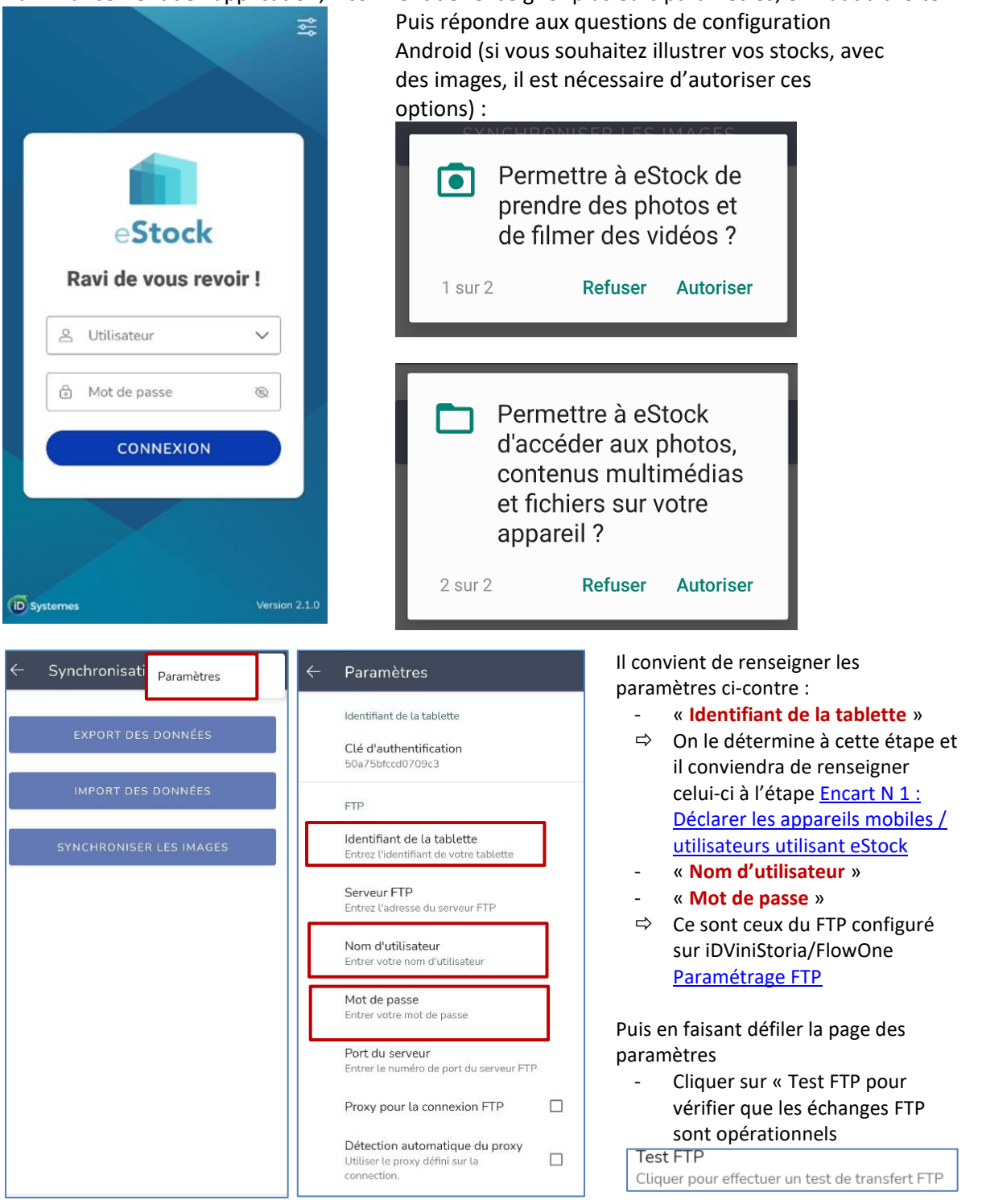

Une fois cette étape réalisée, il convient de paramétrer le(s) mobile(s)-eStock dans iDViniStoria/FlowOne. Puis d'effectuer un premier import de données depuis le mobile-eStock. → Cf. [Import des données depuis eStock.](#page-15-0)

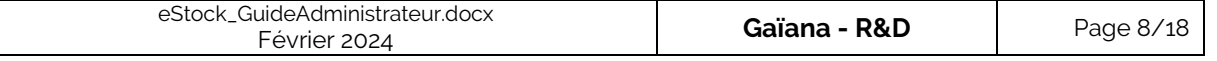

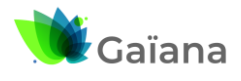

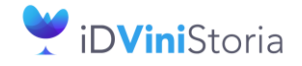

eStock **In** 

#### **eStock : Guide de l'administrateur**

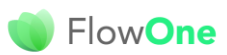

### **d- Paramétrages eStock dans iDViniStoria/FlowOne**

<span id="page-8-0"></span>Le paramétrage des mobiles utilisant eStock se fait via le menu « Dossier » > « Administrateur » > « Gestion des applications mobiles »<br>C FloW One

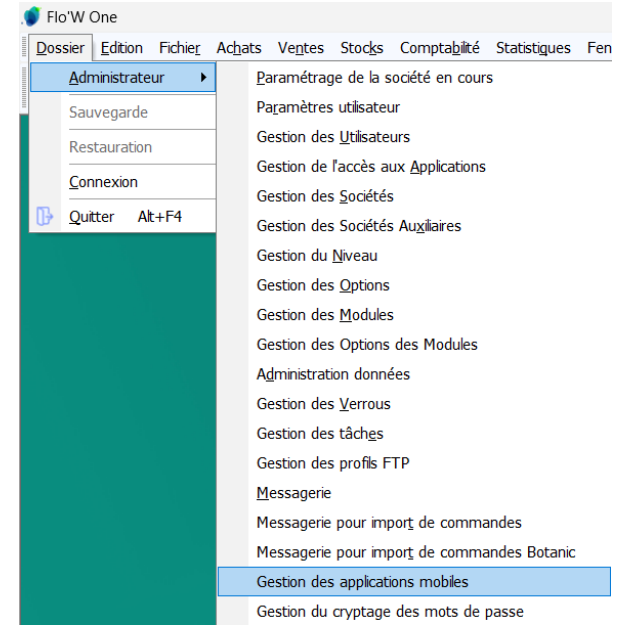

#### ➔ **Sélectionner l'Onglet eStock**

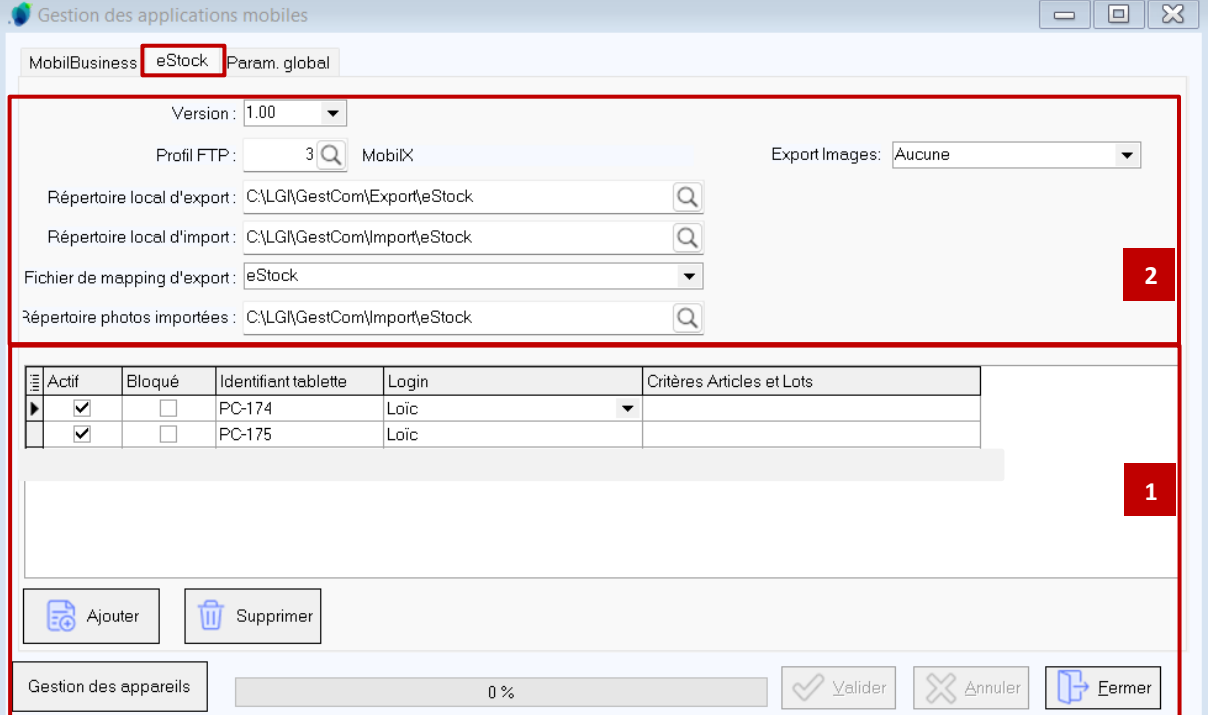

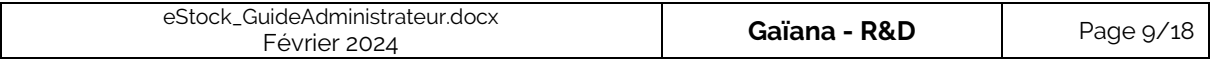

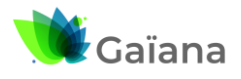

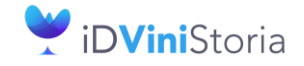

### <span id="page-9-0"></span>eStock

#### **eStock : Guide de l'administrateur**

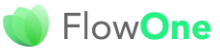

### ➢ **Encart N°1 : Déclarer les appareils mobiles / utilisateurs utilisant eStock**

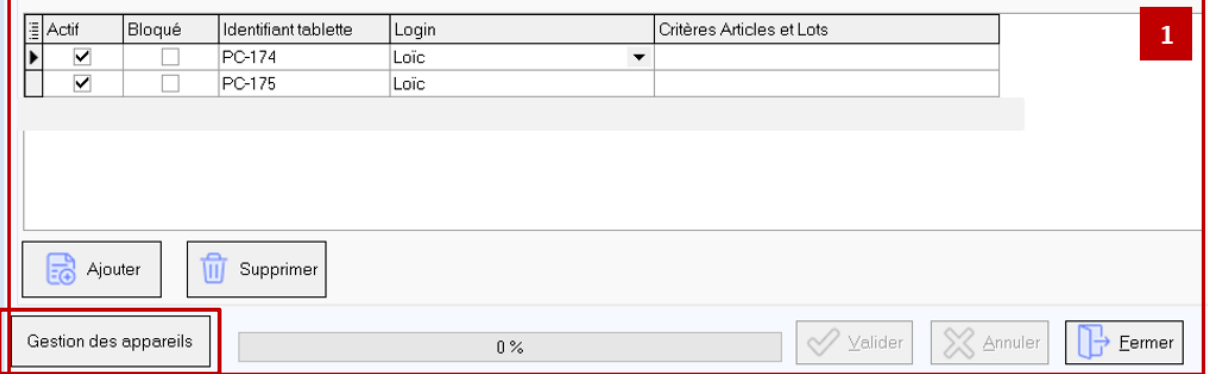

- En cliquant sur « Gestion des appareils », en pied de fenêtre, on peut modifier / supprimer / ajouter (gérer) les appareils mobiles liés à iDViniStoria/FlowOne : fenêtre « Accès aux appareils mobiles »

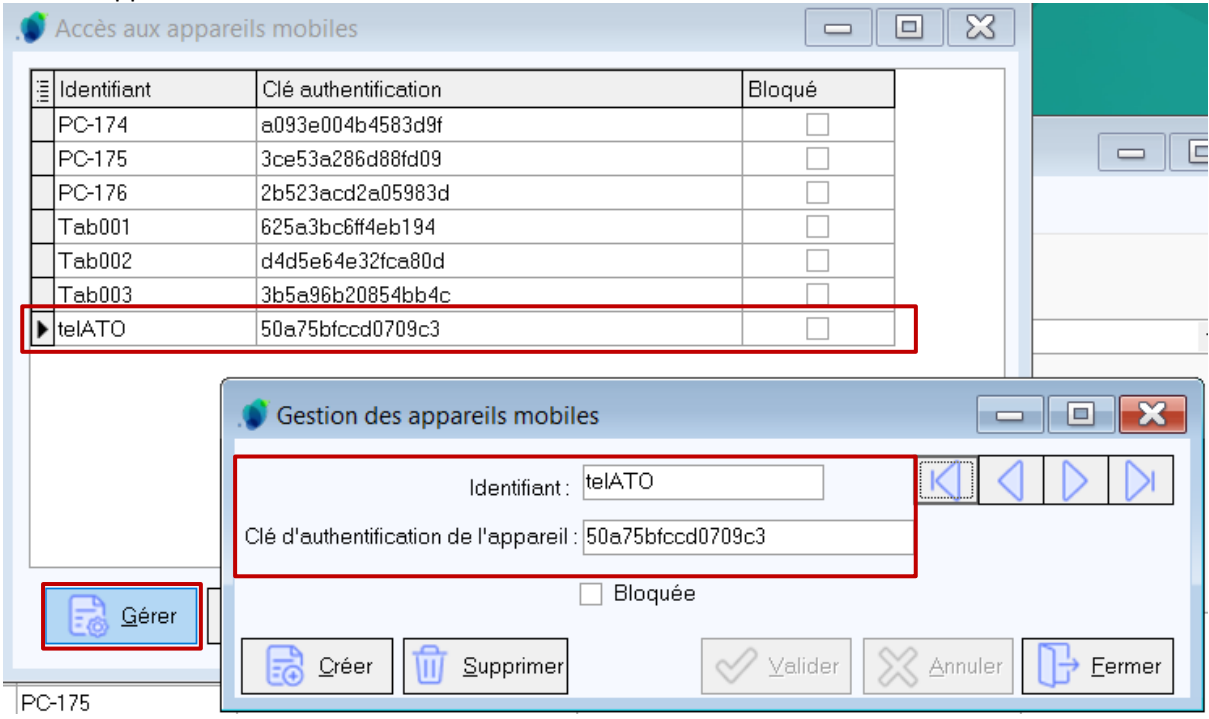

A partir de cette fenêtre, on attribue, au mobile ses « Identifiant » et « Clé d'authentification » indiqués dans eStock : cf. [Paramétrage d'eStock sur mobile](#page-4-1).

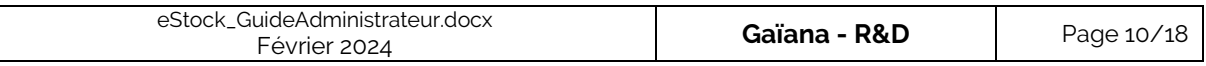

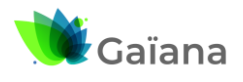

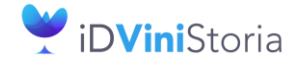

### eStock

#### **eStock : Guide de l'administrateur**

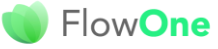

- En cliquant sur « Ajouter », on choisit un appareil mobile parmi ceux configurés dans iDViniStoria/FlowOne

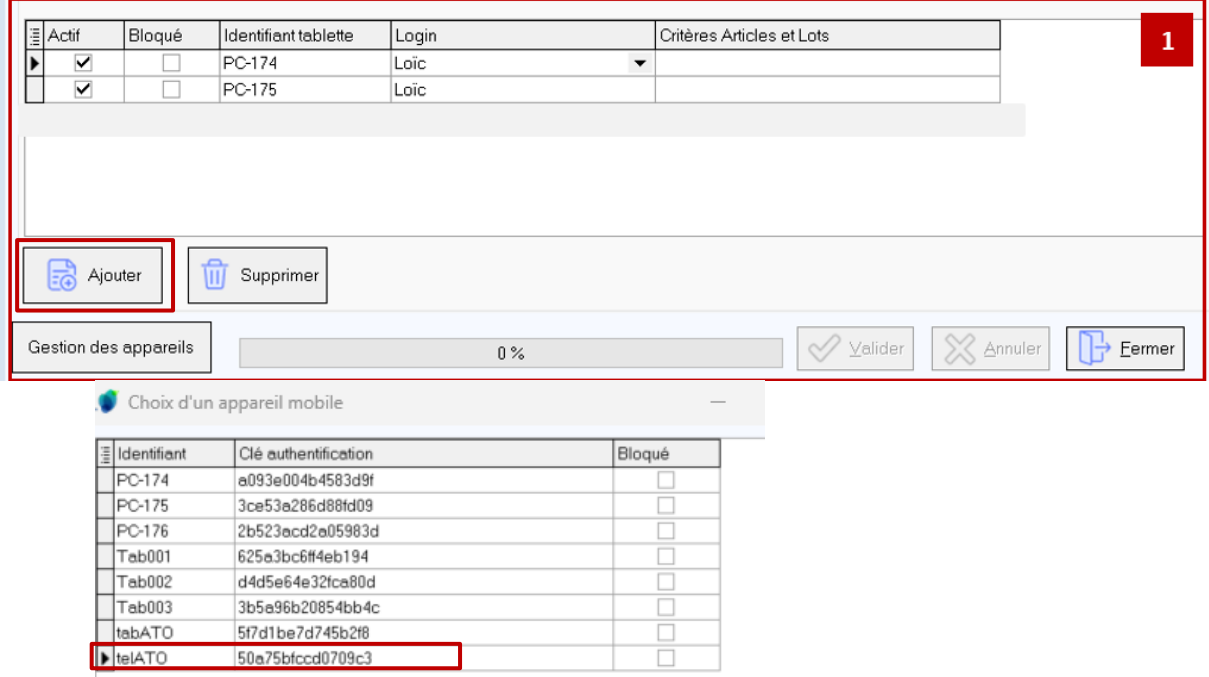

On choisit le périphérique mobile et on double clic pour l'ajouter.

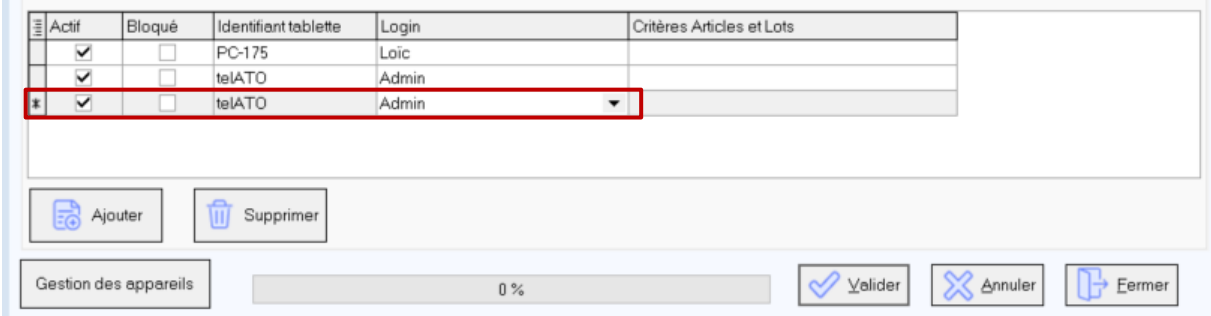

On choisit l'utilisateur iDViniStoria/FlowOne associé, par défaut, au mobile (ici « Admin »).

La colonne « Critères Articles et Lots » permet de filtrer les données transmises au mobile par Article et/ou Lot. Cela peut être utile pour exclure certains article et/ou lots des exports.

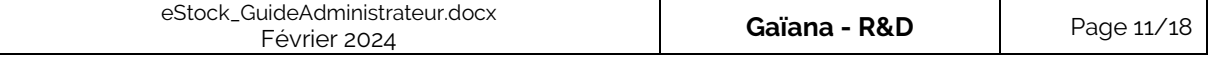

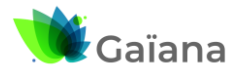

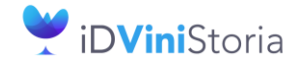

FlowOne

eStock **The Stock of The Stock of The Stock of The Stock of The Stock of The Stock of The Stock of The Theodor** 

### **eStock : Guide de l'administrateur**

#### ➢ **Encart N°2 : Paramètres d'échange des données**

<span id="page-11-0"></span>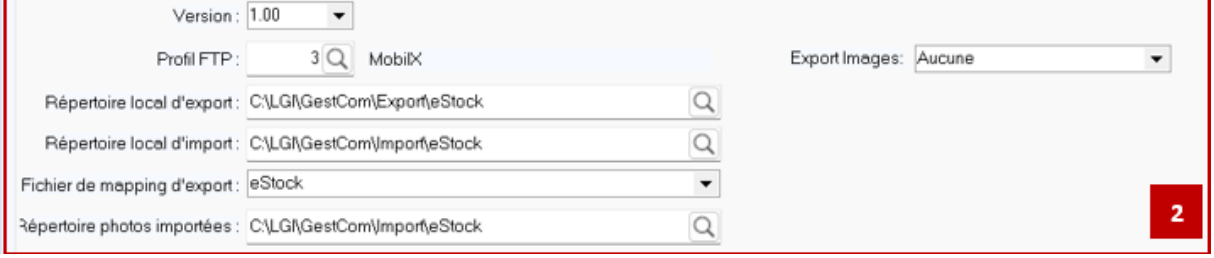

- « **Version** » : indique la version des données à envoyer vers les tablettes. Cette version est utilisée pour récupérer les fichiers de mapping correspondant.
- « **Profil FTP** » : il s'agit du Nom du profil à utiliser pour les import/export des données, cf. [Paramétrage FTP dans iDViniStoria/FlowOne](#page-3-1)
- « **Répertoires locaux d'export et d'import** » : il s'agit de ceux utilisés pour stocker localement les données
	- o Exportées vers le(s) périphérique(s) mobile(s)
	- o Importées du (des) périphérique(s) mobile(s)
- « **Fichier de Mapping d'export** » : sélectionner la valeur « eStock » qui est le fichier de mapping standard. D'autres modèles d'export de données peuvent être définis, si besoin (dans ce cas, le configurer avec le service R&D) Si vous souhaitez configurer un fichier spécifique, demander des renseignements au service R&D.
- « **Répertoire photos importées** » : les photos prises via eStock seront chargées dans ce dossier lors des imports.

#### **/!\ Cette fonctionnalité n'est pas encore développée**

- « **Export Images** » : sélectionner la modalité d'export des images à destination d'eStock
	- o Toutes : toutes les photos des articles envoyés sont systématiquement exportées
	- o Non envoyées : seules les photos non encore envoyées sont exportées
	- o Aucune : pas d'envoi de photos

#### **/!\ Attention au volume de données qui peut vite devenir important**

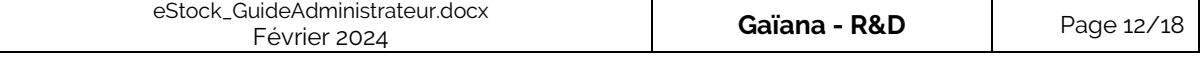

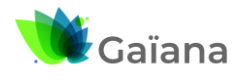

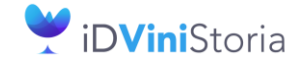

FlowOne

eStock **International** 

**eStock : Guide de l'administrateur**

## <span id="page-12-0"></span>**3- Envoi et réception des données**

**Les export et import des données concernant eStock sont effectués à partir du menu « Stocks » > « Module eStock » :**

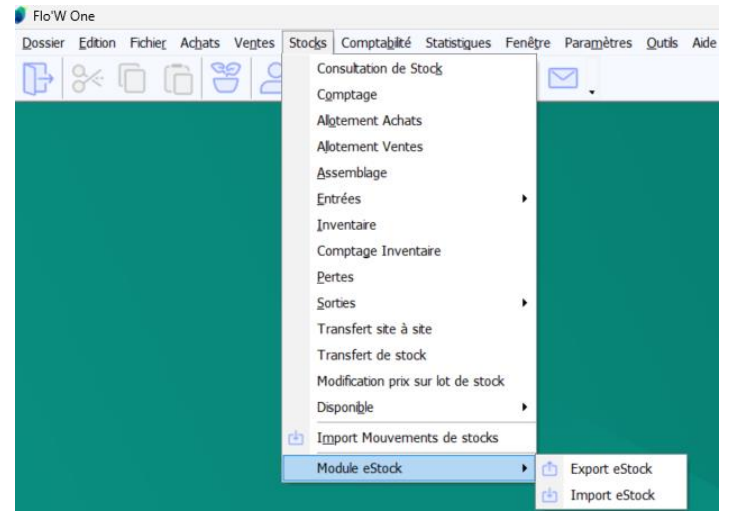

### **a- Export des données BO-iDViniStoria/FlowOne vers eStock**

<span id="page-12-1"></span>Menu « Stocks » > « Module eStock » > « Export eStock »

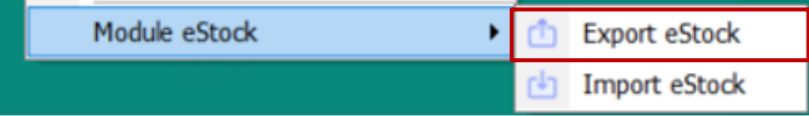

Cette fenêtre permet de sélectionner les lots à exporter vers le(s) mobile(s) utilisant eStock.

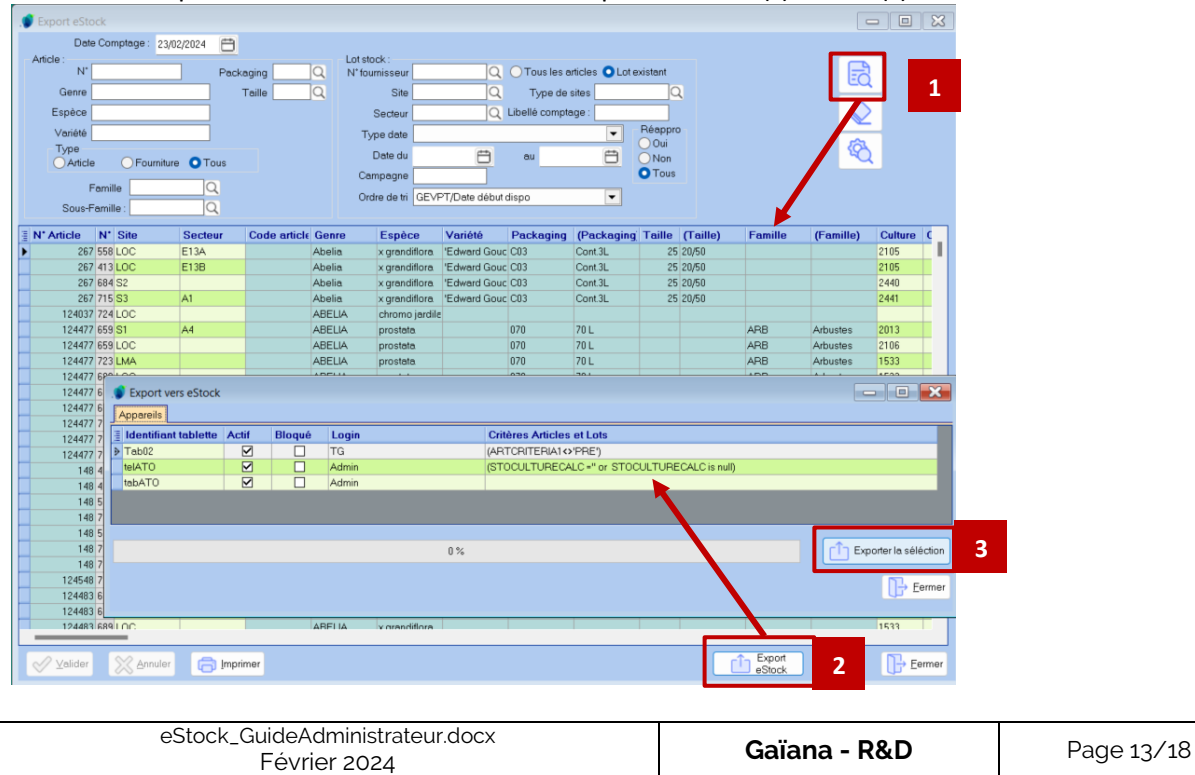

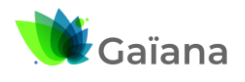

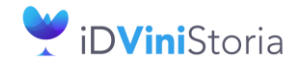

FlowOne

eStock **International** 

#### **eStock : Guide de l'administrateur**

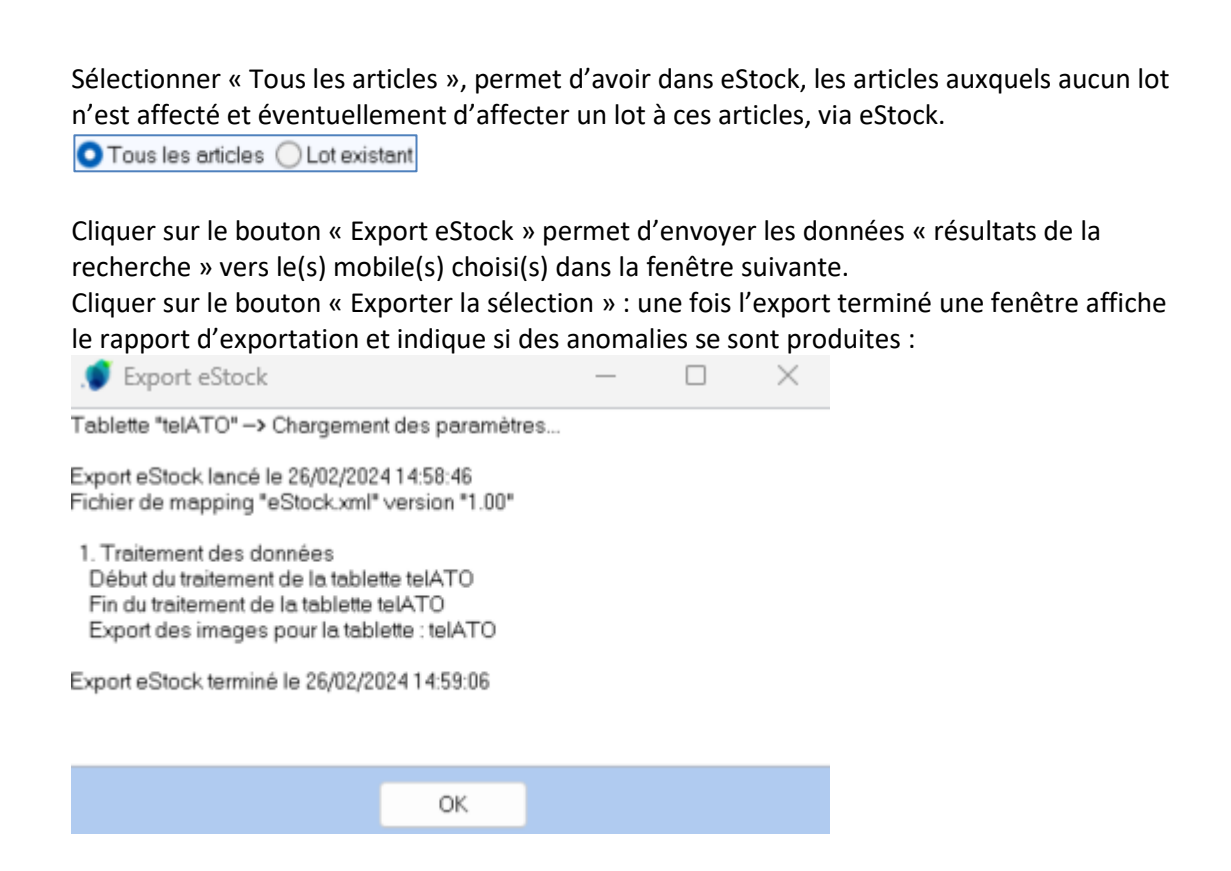

**Une fois l'export des données réalisé depuis iDViniStoria/FlowOne vers eStock, il convient d'importer les données dans eStock.**

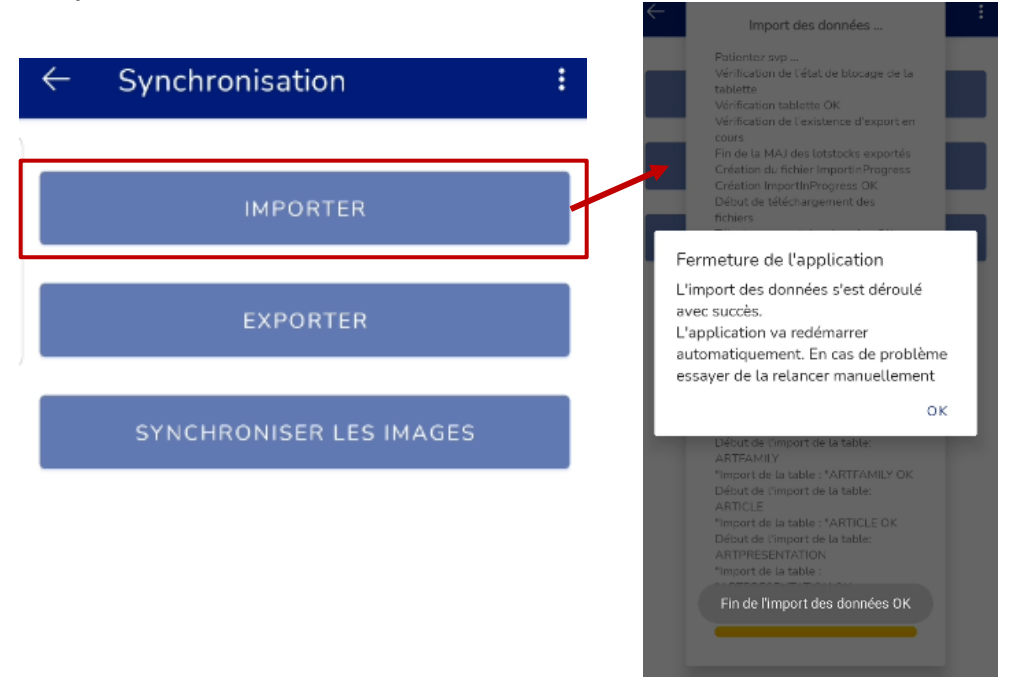

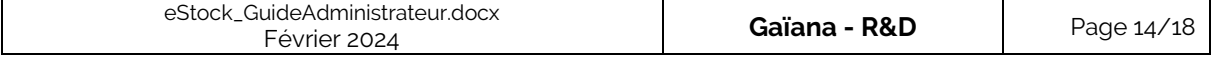

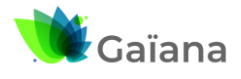

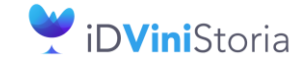

FlowOne

eStock

### **eStock : Guide de l'administrateur**

### **b- Export des données d'eStock vers BO-iDViniStoria/FlowOne**

<span id="page-14-0"></span>**Une fois la saisie des données terminée dans eStock, il convient d'exporter les donner d'eStock vers le BO.**

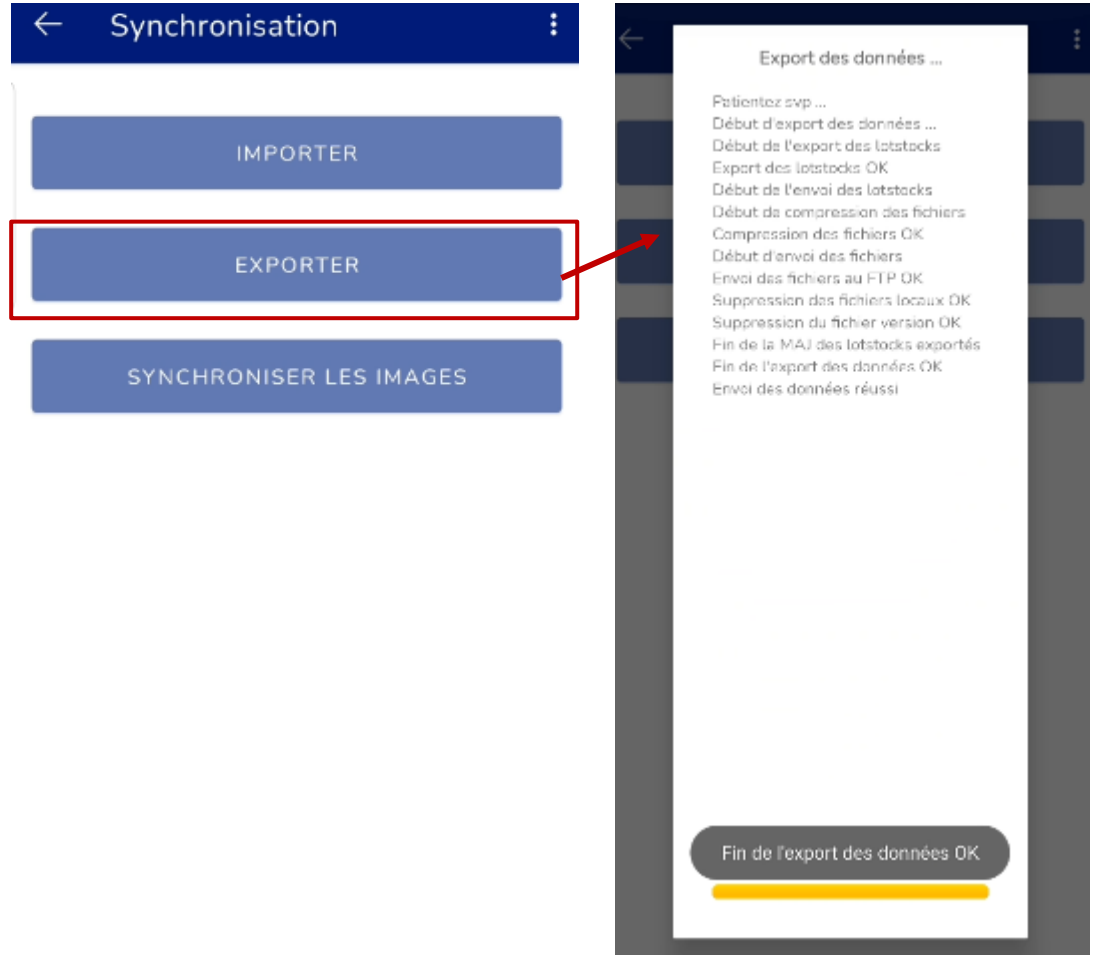

**Une fois l'export des données réalisé depuis eStock vers le BO, il convient d'importer les données dans iDViniStoria/FlowOne.**

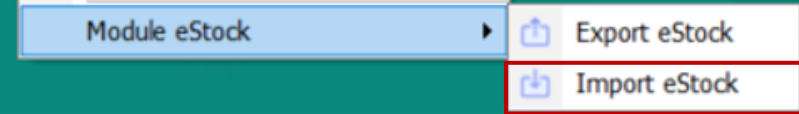

Sélectionner le périphérique duquel vous souhaitez importer les données puis cliquer sur le bouton « Lancer ».

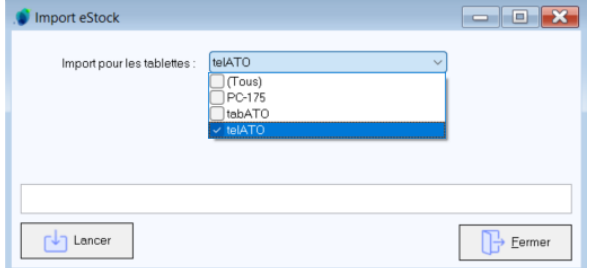

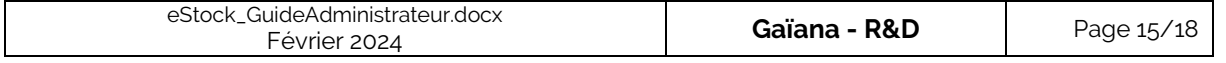

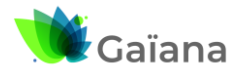

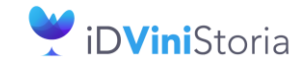

FlowOne

eStock

**eStock : Guide de l'administrateur**

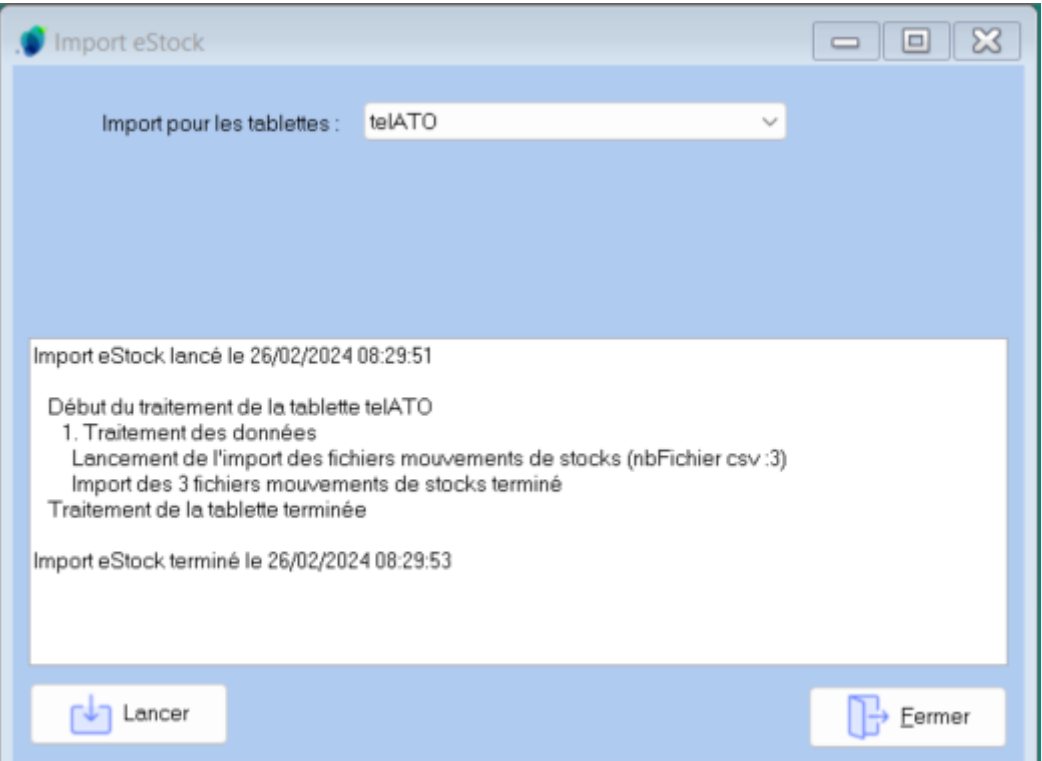

Le rapport indique si tout s'est bien déroulé et le nombre de mouvements importés :

*Note : les mouvements sont importés dans iDViniStoria/FlowOne de manière identique à la fonction d'import standard de mouvements de stocks.*

Pour notre exemple,

```
- Les logs se trouvent, dans C:\Lgi\GestCom\Import\estock\TelATO\MvtStocks\Log
```
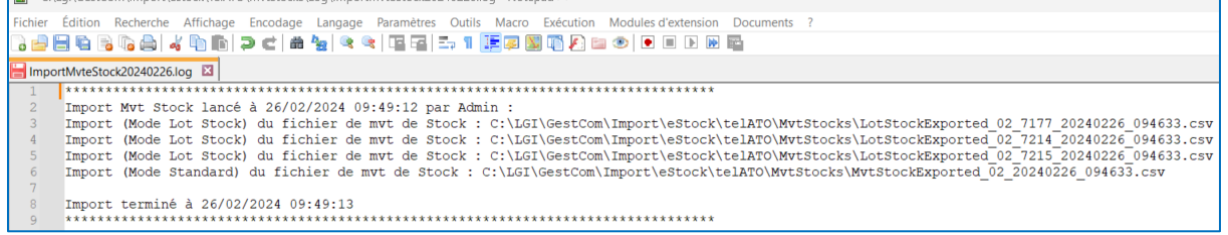

<span id="page-15-0"></span>- Les .csv reprenant les mouvements dans C:\Lgi\GestCom\Import\estock\TelATO\MvtStocks\Archives

LotStockExported\_02\_7177\_20240226\_094633.csv.260224-09h49m12

LotStockExported\_02\_7214\_20240226\_094633.csv.260224-09h49m12

LotStockExported\_02\_7215\_20240226\_094633.csv.260224-09h49m12

MvtStockExported\_02\_20240226\_094633.csv.260224-09h49m13

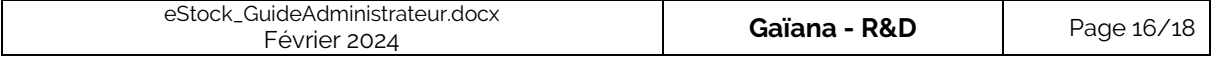

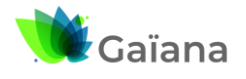

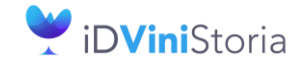

eStock

### **eStock : Guide de l'administrateur**

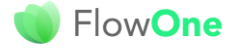

# <span id="page-16-0"></span>**4- Annexe - Liste des tables chargées dans eStock depuis le BOiDViniStoria/FlowOne**

- ARTCRITERIA1
- ARTCRITERIA2
- ARTCRITERIA3
- ARTCRITERIA4
- ARTCRITERIA5
- ARTCRITERIA6
- ARTCRITERIA7
- ARTCRITERIA8
- ARTCRITERIA9
- ARTCRITERIA10
- ARTCRITERIA11
- ARTCRITERIA12
- ARTCRITERIA13
- **ARTCRITERIA14**
- ARTCRITERIA15
- ARTCRITERIA16
- ARTCRITERIA17
- ARTCRITERIA18
- ARTCRITERIA20
- ARTCRITERIA21
- ARTDESIGNATION
- ARTDESIGNCRITERIA
- ARTFAMILY
- ARTICLE
- ARTILINK
- ARTPRESENTATION
- DEFSYS
- DEPOT
- DEVICEMOBIL
- EMPLACEMENT
- IMAGE
- IMAGECRITERIA01
- LOTSTOCK
- LOTSTOCKILINK
- MVSMOTIF
- PACKAGEARTICLE
- PACKAGING

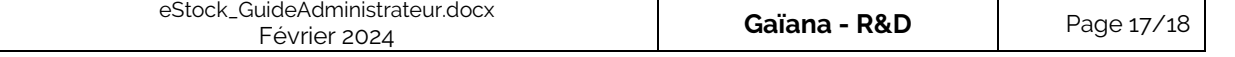

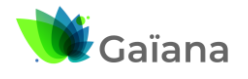

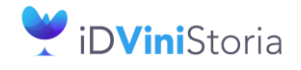

FlowOne

### eStock

### **eStock : Guide de l'administrateur**

- PARAMMOBILSTOCK
- PARAMSOC
- SOCIETY
- SOFTUSER
- STOCRITERIA1
- STOCRITERIA2
- STOCRITERIA3
- STOCRITERIA4
- STOCRITERIA5
- STODESIGNCRITERIA
- TYPEFISCAL
- TYPEOFDEPOT
- UNDERFAMILY
- UNITEVENTE
- UPPERFAMILY

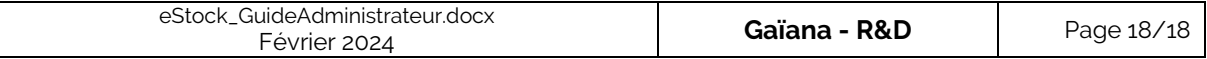